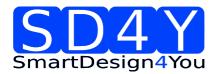

# **SD4Y Programmer**

Programmer Introduction
Programming Procedure for the AMS AS5xxx
Series

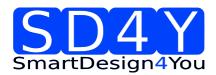

## **Table of Contents**

| Table c | of Contents                                                             | 2  |
|---------|-------------------------------------------------------------------------|----|
| 1       | Introduction                                                            | 4  |
| 2       | Main Features                                                           | 5  |
| 3       | Supported Devices:                                                      | 5  |
| 4       | SD4Y Programmer operation conditions UPROG1.4                           | 6  |
| 4.1     | Outputs                                                                 | 6  |
| 4.2     | Inputs                                                                  | 6  |
| 4.3     | Absolute maximum ratings Inputs                                         | 7  |
| 4.4     | ESD Protection and Operating Temperature                                | 7  |
| 5       | Programmer Hardware Description                                         | 8  |
| 5.1     | SD4Y Programmer Hardware Description                                    | 8  |
| 5.2     | Additional Hardware                                                     | 11 |
| 5.2.1   | Standard Adapter for 1 Wire Interface / SPI Interface and I2C Interface | 11 |
| 5.2.2   | Relay Board                                                             | 12 |
| 6       | SD4Y Programmer GUI Installation                                        | 13 |
| 7       | Programming of the ams AS5xxx series                                    | 14 |
| 7.1     | ams AS5145                                                              | 14 |
| 7.1.1   | Hardware                                                                | 14 |
| 7.1.2   | Programming Procedure and Function Description for the ams AS5145       | 15 |
| 7.2     | ams AS5045B                                                             | 20 |
| 7.2.1   | Hardware                                                                | 20 |
| 7.2.2   | Programming Procedure and Function Description for the ams AS5045B      | 21 |
| 7.3     | ams AS5043                                                              | 26 |
| 7.3.1   | Hardware                                                                | 26 |
| 7.3.2   | Programming Procedure and Function Description for the ams AS5043       | 27 |
| 7.4     | ams AS5045                                                              | 32 |
| 7.4.1   | Hardware                                                                | 32 |
| 7.4.2   | Programming Procedure and Function Description for the ams AS5045       | 33 |
| 7.5     | ams AS5140                                                              | 38 |
| 7.5.1   | Hardware                                                                | 38 |
| 7.5.2   | Programming Procedure and Function Description for the ams AS5140       | 39 |
| 7.6     | ams AS5040                                                              | 44 |

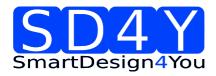

| 7.6.1    | Hardware                                                          | 44 |
|----------|-------------------------------------------------------------------|----|
| 7.6.2    | Programming Procedure and Function Description for the ams AS5040 | 45 |
| 7.7      | ams AS5030                                                        | 50 |
| 7.7.1Ha  | ardware                                                           | 50 |
| 7.7.2    | Programming Procedure and Function Description for the ams AS5030 | 51 |
| 7.8      | ams AS5134                                                        | 56 |
| 7.8.1 H  | lardware                                                          | 56 |
| 7.8.2    | Programming Procedure and Function Description for the ams AS5134 | 57 |
| 7.9      | ams AS5132                                                        | 62 |
| 7.9.1 H  | lardware                                                          | 62 |
| 7.9.2    | Programming Procedure and Function Description for the ams AS5030 | 63 |
| 8        | Programming of the ams 1 Wire UART Sensors                        | 67 |
| 8.1      | AS5x6y programming procedure                                      | 67 |
| 8.2      | AS5403 programming procedure                                      | 67 |
| 9        | Programming of the ams Sensors with standard interfaces           | 68 |
| 9.1      | ams AS5147                                                        | 68 |
| 9.1.1 H  | lardware                                                          | 68 |
| 9.1.2    | Programming Procedure and Function Description for the ams AS5147 | 69 |
| 9.2      | ams AS5047D                                                       | 73 |
| 9.2.1 H  | lardware                                                          | 73 |
| 9.2.2    | Programming Procedure and Function Description for the ams AS5147 | 74 |
| Copyri   | ght                                                               | 78 |
| Disclair | mer                                                               | 78 |

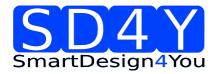

#### **Revision History**

| Revision | Date       | Owner | Description                                |
|----------|------------|-------|--------------------------------------------|
| 1.0      | 22-5-2013  | SD4Y  | Initial doc                                |
| 1.1      | 18-08-2013 | SD4Y  | ams AS5030 update                          |
| 1.2      | 18-09-2013 | SD4Y  | ams AS5132 update                          |
| 1.3      | 24-10-2013 | SD4Y  | ams AS5134; ams 5045B update               |
| 1.4      | 06-11-2013 | SD4Y  | Introduction update                        |
| 1.5      | 06-11-2013 | SD4Y  | ams AS5043; ams5045; ams5140;              |
| 1.6      | 06-02-2014 | SD4Y  | Adding operation conditions                |
| 1.7      | 12-09-2014 | SD4Y  | Including AS5162 and AS5403; additional HW |
| 1.8      | 28-01-2015 | SD4Y  | updated limits for fuses                   |

#### 1 Introduction

The SD4Y production programmer is designed for high-speed programming for the AMS magnetic position sensors in the production.

The programmer supports all interfaces for programming the AS5x4x, AS5x3x and AS514x magnetic position sensor.

All mandatory commands e.g. Analog Read back, which are necessary and mandatory for programming the AMS magnetic position sensors, are implemented.

The SD4Y is fully ESD protected and the power supply is galvanic isolated from the internal uC. Internal Voltage measurements are checking the supply and programming voltage to be sure, there is no internal damage.

The SD4Y production programmer is operating in standalone mode.

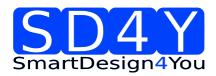

#### 2 Main Features

- Supports AMS magnetic position sensors, with required programming voltage
- High speed programming
- Analog read back of AMS OTP technology supported
- Fully ESD and Over-voltage protected I/O (galvanic isolation)
- Internal diagnostics
- Supply and IO voltage adjustable
- Detection of load condition and automatic speed adaption feature
- USB Connector
- Serial Connector
- Included Programming Capacitors
- Automatically disconnecting of the programming capacitors during analog read back

#### 3 Supported Devices:

The following list is showing the AMS magnetic position sensors, which are integrated in the programmer uC & GUI. Drivers are available for LabView 2010 32bit and 32 bit Windows dll.

AS5030 AS5040 AS5043 AS5045 AS5045B AS5047D

AS5115

AS5132

, 100 102

AS5134

AS5140

AS5145

AS5147

The following devices are supported by hardware & drivers. GUI is provided by ams.

AS5x6y Family

AS5403

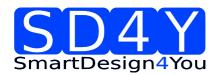

## 4 SD4Y Programmer operation conditions UPROG1.4

## 4.1 Outputs

| Parameter                    | Min | Тур. | Max  | Units | Comments                 |
|------------------------------|-----|------|------|-------|--------------------------|
|                              |     |      |      |       |                          |
| Digital outputs in 3,3V mode | 3   | 3.3  | 3.6  | V     | 2mA load                 |
| VDD in 3,3V<br>mode          | 3   | 3.3  | 3.6  | V     |                          |
| Digital outputs in 5V mode   | 4.5 | 5    | 5.5  | V     | 2mA load                 |
| VDD in 5V<br>mode            | 4.5 | 5    | 5.5  | V     |                          |
| Prog PIN                     | 3   | n.a. | 8.6  | V     |                          |
| Imax VDD <sub>usb</sub>      | 50  | n.a. | n.a. | mA    | USB Supply               |
| ImaxVDD <sub>RS232</sub>     | 150 | n.a. | n.a. | mA    | RS232 Supply external    |
| Imax V <sub>Prog</sub>       | 50  | n.a. | n.a. | mA    |                          |
| lmax on<br>digital IO        | 20  | n.a. | n.a. | mA    | 1 channel, short circiut |

## 4.2 Inputs

| Parameter                    | Min | Тур. | Max | Units | Comments |
|------------------------------|-----|------|-----|-------|----------|
|                              |     |      |     |       |          |
| VDD <sub>USB</sub>           | 4.5 | 5    | 5.5 | V     |          |
| VDD <sub>RS232</sub>         | 11  | 12   | 13  | V     |          |
| Digital I/O in 3.3V mode     | 3   | 3,3  | 3,6 | V     |          |
| Digital I/O in 5V mode       | 4.5 | 5    | 5.5 | V     |          |
| Analog input voltage on Prog | 0   | n.a. | 3.3 | V     |          |

Revision 1.8 28-01-2015 page 6/78

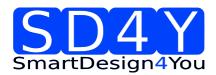

## 4.3 Absolute maximum ratings Inputs

| Parameter           | Min  | Тур. | Max  | Units | Comments      |
|---------------------|------|------|------|-------|---------------|
|                     |      |      | 7    | .,    |               |
| High Level<br>Input | n.a. | n.a. | /    | V     | Digital pins  |
| Low Level Input     | -0.4 | n.a. | n.a. | V     | Digital pins  |
| High Level<br>Input | n.a. | n.a. | 5    | V     | Analoque pins |
| Low Level Input     | -0.4 | n.a. | n.a. | V     | Analoque pins |

## 4.4 ESD Protection and Operating Temperature

| Parameter                |      |      |     | Units  | Comments                     |
|--------------------------|------|------|-----|--------|------------------------------|
|                          |      |      |     |        |                              |
| Human Body<br>Model      | 2000 |      |     | V      | On any Pin ( prog connector) |
| Machine Model            | 200  |      |     | V      | On any Pin ( prog connector) |
| Charge-Device<br>Model   | 1000 |      |     | V      | On any Pin ( prog connector) |
|                          |      |      |     |        |                              |
| Parameter                | Min  | Тур. | Max | Units  | Comments                     |
| Operating<br>Temperature | 10   | 25   | 35  | [degC] |                              |

Revision 1.8 28-01-2015 page 7/78

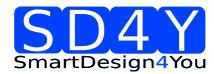

- 5 Programmer Hardware Description
- 5.1 SD4Y Programmer Hardware Description

The SD4Y Programmer has two possible input connectors for the PC

- USB
- 2) RS232 and external Power Supply (12V max)

#### **USB**:

The USB connector can be used for operate the SD4Y Programmer without an additional Supply. Important: The max allowed current consumption on the VDD is 50mA. Otherwise the USB controller turns off.

A firmware upgrade is only possible with the USB connector.

#### **RS232:**

To use the RS232 an additional Supply is necessary. The max. Voltage is 12V.

Important: The max allowed current consumption on the VDD is 150mA. Otherwise the RS232 controller turns off.

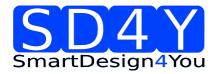

#### **SD4Y-Programmer Connector**

The SD4Y Programmer has a 20 pin connector for the DUT (Device under test)

This Connector has the same PIN Out like the AMS AS5000 Programmer.

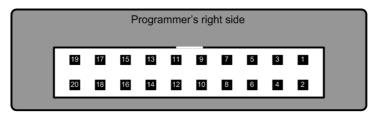

| Pin # | Signal | Comment                      |
|-------|--------|------------------------------|
| 1     | Vzap   | Programming voltage          |
| 2     | Vzap   | Programming voltage          |
| 3     | D10    | Encoder signal               |
| 4     | ADC2   | Device autodetection voltage |
| 5     | D9     | Encoder signal               |
| 6     | ADC1   | Vzap feedback                |
| 7     | D8     | Encoder signal               |
| 8     | D11    | Encoder signal               |
| 9     | D7     | Encoder signal               |
| 10    | D6     | Encoder signal               |
| 11    | VDD    | Encoder power supply         |
| 12    | VDD    | Encoder power supply         |
| 13    | GND    | Ground                       |
| 14    | GND    | Ground                       |
| 15    | D5     | Encoder signal               |
| 16    | D0     | Encoder & LCD display signal |
| 17    | D4     | Encoder signal               |
| 18    | D1     | LCD signal – Do not use      |
| 19    | D3     | Encoder signal               |
| 20    | D2     | Encoder signal               |
|       |        |                              |

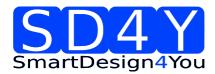

## Connection of the SD4Y Programmer to an AMS Sensor during programming and analog readback mode

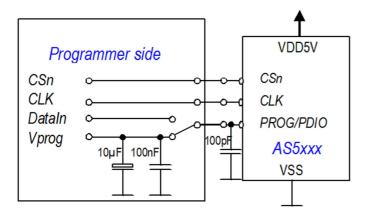

**<u>Programming:</u>** During programming the programmer is switching internal the programming caps to the Programming Pin.

Additional Programming Capacitors are not necessary and not allowed. The max allowed capacitor on the Programming Pin on the Application board is 100pF.

The cable length has to be as short as possible.

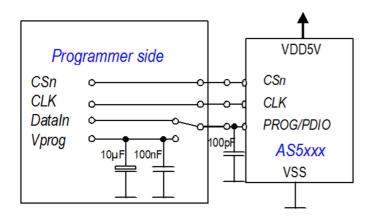

<u>AnalogReadBack:</u> During the analog read back, programmer is disconnecting automatically the internal programming capacitors

The max allowed capacitor on the Programming Pin on the Application board is 100pF during analog read back. Otherwise the not fused fuses can be destroyed.

The cable length has to be as short as possible.

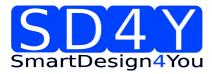

#### 5.2 Additional Hardware

#### 5.2.1 Standard Adapter for 1 Wire Interface / SPI Interface and I2C Interface

The standard adapter is necessary for AMS Sensors with 1-Wire UART (e.g. AS5162 or AS5403) and AMS Sensors with a standard SPI Interface. Additional there is the possibility to use this adapter board for AMS Sensor with I2C Interface.

Additional for the AS5403 there is a PWM\_Sync Input included for triggered SPI or UART Read.

#### **Board:**

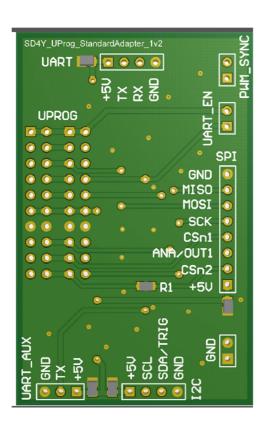

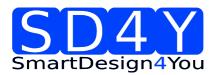

## 5.2.2 Relay Board

The Relay Board is for the following sensors and measurements necessary.

- 1) AS5262 Sensor: With this relay board there is the possibility to program both dies with one programmer
- 2) Using External VDD.
- 3) Using a DVM to measure the right DAC Value of the AS5262 --> DAC Calibration

#### **Board:**

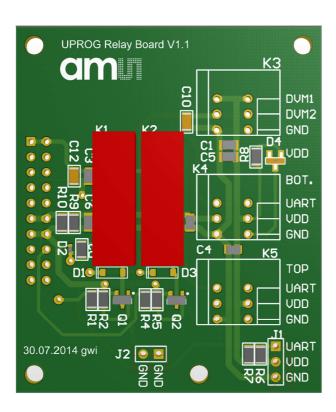

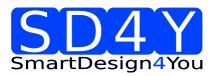

#### 6 SD4Y Programmer GUI Installation

To use the SD4Y Programmer GUI some additional steps are necessary to run the software.

- Download the latest Labview Runtime Engine and VISA Drivers
   The GUI is written in Labview. For this reason the latest Labview Runtime Engine ( Labview Runtime Engine 2012) and the latest VISA Drivers (NI-VISA Runtime Engine) are necessary. Please find the files on the official National Instruments webpage <a href="https://www.ni.com">www.ni.com</a>
- 2) Install the GUI for the SD4Y Programmer
- 3) Connect the USB or the RS232 to the Programmer and the PC. It's not allowed to use both connections at the same time.
- 4) The connection to the DUT has to be open during the first GUI start up. If the GUI is running and the right device is used it's not necessary to disconnect the Programmer Connector
- 5) Open the GUI

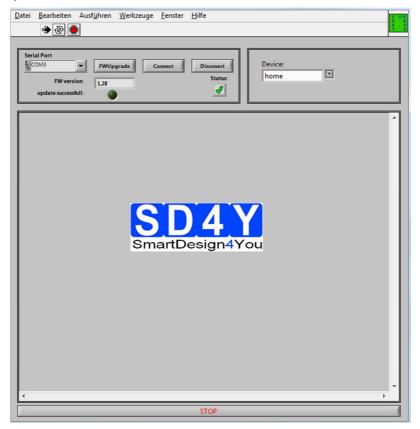

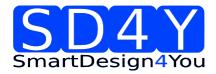

## 7 Programming of the ams AS5xxx series

#### 7.1 ams AS5145

#### 7.1.1 Hardware

#### PINOUT: 20 PIN Connector to AS5145/AS5045

Connector on the SD4Y Programmer

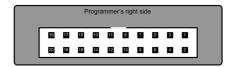

Pinout AS5145

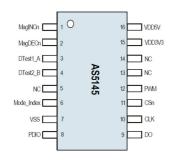

\*copyright by ams 2013

Connection between SD4Y and AS5145

| SD4Y Connector | AS5145         |
|----------------|----------------|
| PinNr          | PinDescription |
| 1              | Vprog          |
| 2              | Vprog          |
| 13             | GND            |
| 14             | GND            |
| 11             | Vdd            |
| 12             | Vdd            |
| 15             | DO             |
| 17             | CSn            |
| 20             | CLK            |

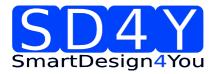

## 7.1.2 Programming Procedure and Function Description for the ams AS5145

1) Start the GUI

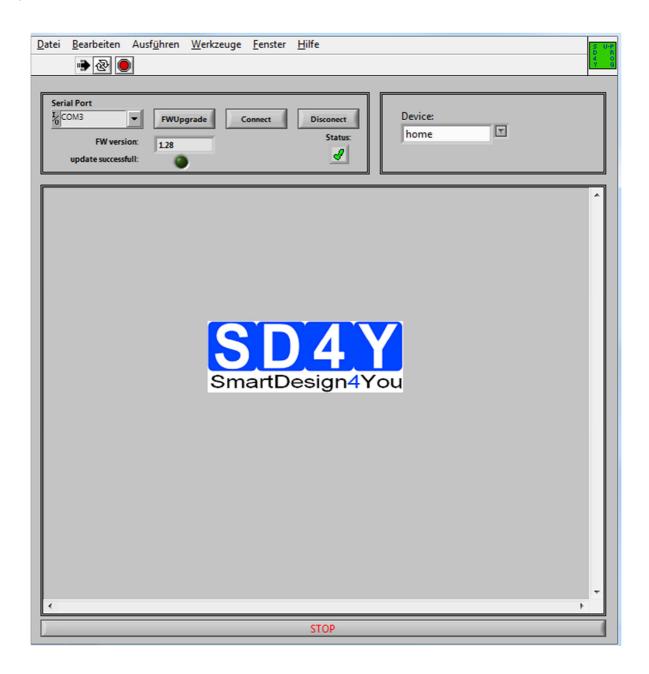

a) Choose the right COM Port

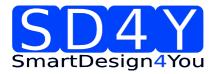

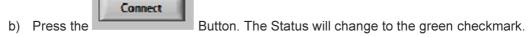

c) Please check if the latest firmware is used. For a firmware update, please connect the programmer to the USB, choose the right COM and press the FW upgrade

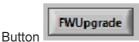

If the update was successful, the FW- Version will change.

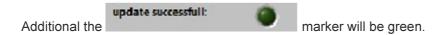

2) Choose the right Device (AS5145)

Device:

3) The GUI will change to the right Device

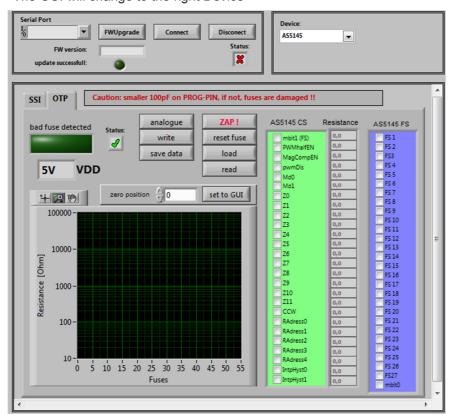

- 4) Set the VDD to the right Value
- 5) To use the OTP TAB Area first is important.

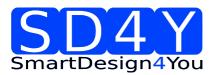

#### 6) SSI Tab: If a zero programming is necessary.

By selecting the SSI tab, information of the angular position and the status bits appear:

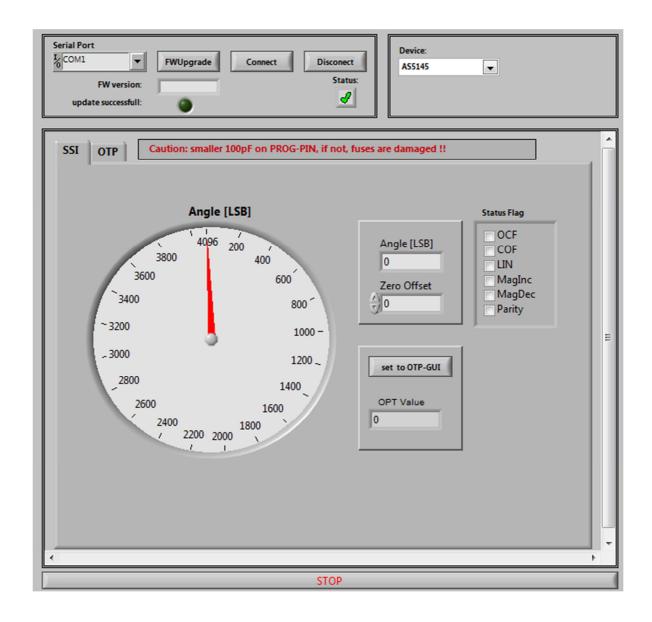

- Angle [LSB] Graphic is showing the actual position of the magnet.
- Angle [LSB] is showing the actual position of the magnet in LSB
- Zero Offset: For adding or subtracting an offset to the current Angle position
- Set to OTP-GUI: The OTP Value is showing the Angle + the zero offset. With pushing the "Set to OTP-GUI" button the information of the OTP Value is stored in the AS5145CS area of the OTP Tab.

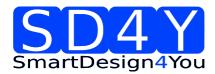

- Status flag: The Status Flag displays the status bits extracted from the SSI.
- 7) Push the "set to OTP-GUI" for setting the zero point or use the manual setting of the zero point in the OTP Tab area.
- 8) Change to the OTP Area.

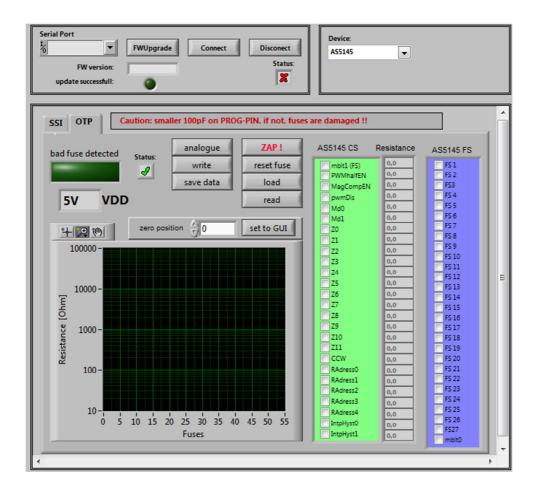

9) Select necessary Bits for programming in the **AS5145 CS** ( Customer settings)

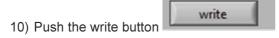

11) The OTP Write was successful.

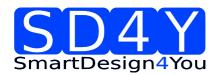

| 12) | Several | writing | is | possible |
|-----|---------|---------|----|----------|
|     |         |         |    |          |

- 13) Push the read button if a digital reading is necessary
- 14) Several digital reading is possible.
- 15) If the values in the AS5145 CS area are right, push ZAP! Button for permanent programming.
- 16) Push Analogue. The analog read back is mandatory, after programming!Warning: It's not allowed to connect a capacitor to the VPRog. This can destroy all OTP Bits during the analog read back
- 17) In the "Resistance" area is the OTP Fuse resistance Information of all Customer Bits.

Programmed Fuse: 50 - 200 Ohm
Unprogrammed Fuse: >10 kOhm
Bad Fuse: 200 Ohm - 10 kOhm

If a bad fuse is detected the GUI will show an alert. A reprogramming of this bad fuse is not allowed

- 18) Verification between written data and analogue data is mandatory, to be sure no bit is missing.
- 19) With Save Date, the Resistance values of the OTP will be stored in a TXT-file

\_

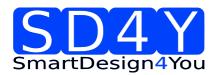

#### 7.2 ams AS5045B

#### 7.2.1 Hardware

#### PINOUT: 20 PIN Connector to AS5045B

Connector on the SD4Y Programmer

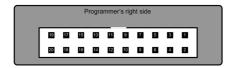

Pinout AS5145

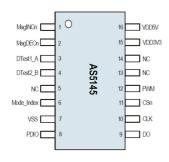

\*copyright by ams 2013

Connection between SD4Y and AS5045B

| SD4Y Connector | AS5045B        |  |
|----------------|----------------|--|
| PinNr          | PinDescription |  |
| 1              | Vprog          |  |
| 2              | Vprog          |  |
| 13             | GND            |  |
| 14             | GND            |  |
| 11             | Vdd            |  |
| 12             | Vdd            |  |
| 15             | DO             |  |
| 17             | CSn            |  |
| 20             | CLK            |  |

Revision 1.8 28-01-2015

page 20/78

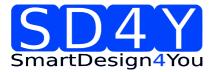

## 7.2.2 Programming Procedure and Function Description for the ams AS5045B

1) Start the GUI

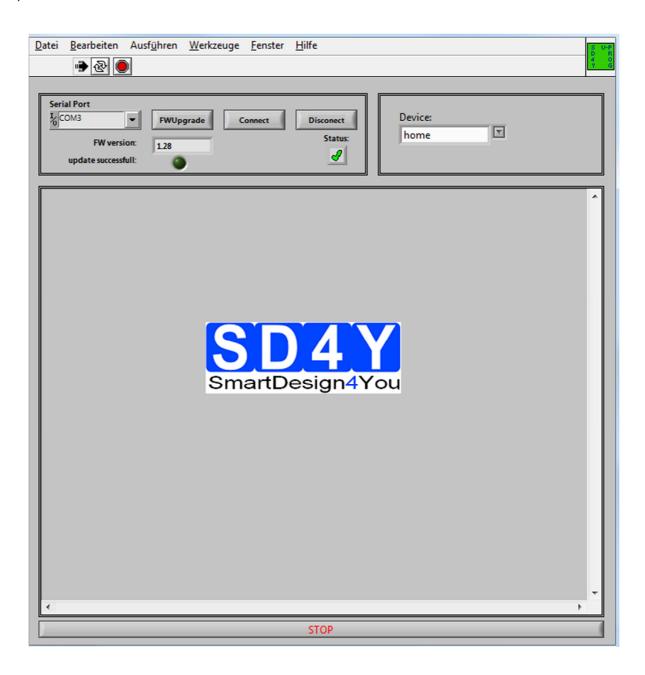

d) Choose the right COM Port

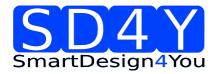

- e) Press the Button. The Status will change to the green checkmark.
- f) Please check if the latest firmware is used. For a firmware update, please connect the programmer to the USB, choose the right COM and press the FW upgrade

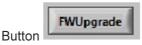

If the update was successful, the FW- Version will change.

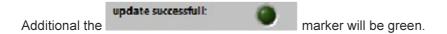

2) Choose the right Device (AS5045B)

Device:

3) The GUI will change to the right Device

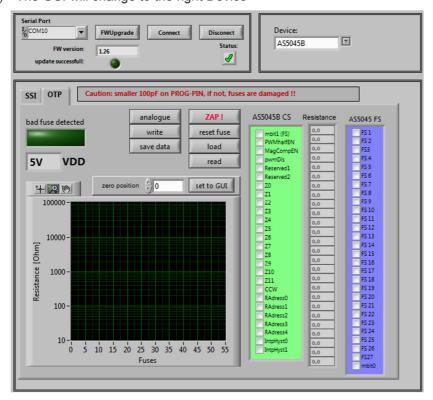

- 4) Set the VDD to the right Value
- 5) To use the **OTP TAB Area** first is important.
- 6) SSI Tab: If a zero programming is necessary.

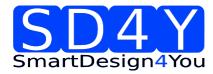

By selecting the SSI tab, information of the angular position and the status bits appear:

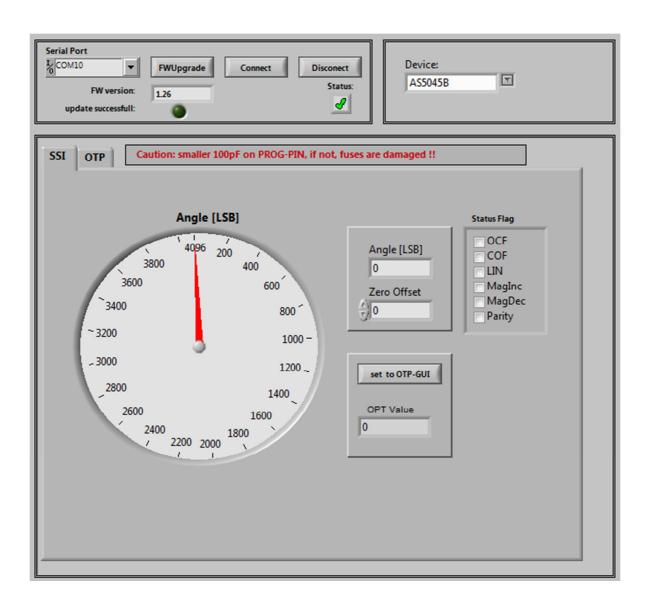

- Angle [LSB] Graphic is showing the actual position of the magnet.
- Angle [LSB] is showing the actual position of the magnet in LSB
- Zero Offset: For adding or subtracting an offset to the current Angle position
- Set to OTP-GUI: The OTP Value is showing the Angle + the zero offset. With pushing the "Set to OTP-GUI" button the information of the OTP Value is stored in the AS5145CS area of the OTP Tab.
- Status flag: The Status Flag displays the status bits extracted from the SSI.

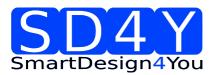

7) Push the "set to OTP-GUI" for setting the zero point or use the manual setting of the zero

zero position

set to GUI

point in the OTP Tab area.

8) Change to the OTP Area.

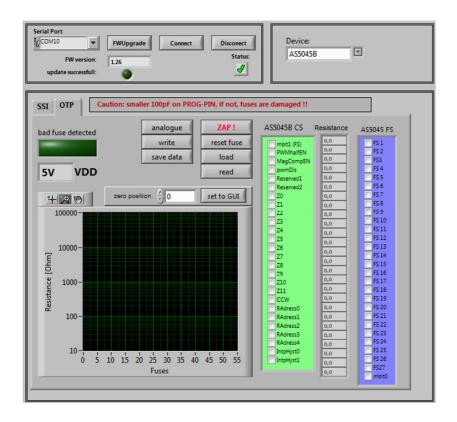

- 9) Select necessary Bits for programming in the **AS5045B CS** ( Customer settings)
- 10) Push the write button
- 11) The OTP Write was successful.
- 12) Several writing is possible.
- 13) Push the read button if a digital reading is necessary
- 14) Several digital reading is possible.

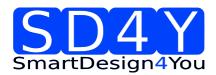

- 15) If the values in the AS5045B CS area are right, push ZAP! Button for permanent programming.
- 16) Push Analogue. The analog read back is mandatory, after programming!
  Warning: It's not allowed to connect a capacitor to the VPRog. This can destroy all OTP
  Bits during the analog read back
- 17) In the "Resistance" area is the OTP Fuse resistance Information of all Customer Bits.

Programmed Fuse: 50 - 200 Ohm Unprogrammed Fuse: >10 kOhm Bad Fuse: 200 Ohm - 10 kOhm

If a bad fuse is detected the GUI will show an alert. A reprogramming of this bad fuse is not allowed.

- 18) Verification between written data and analogue data is mandatory, to be sure no bit is missing.
- 19) With Save Date, the Resistance values of the OTP will be stored in a TXT-file

\_

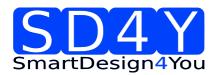

#### 7.3 ams AS5043

#### 7.3.1 Hardware

#### PINOUT: 20 PIN Connector to AS5043

Connector on the SD4Y Programmer

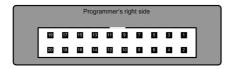

Pinout AS5043

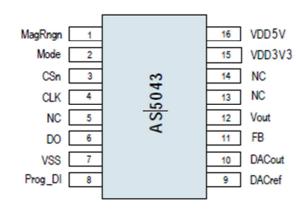

<sup>\*</sup>copyright by ams 2013

Connection between SD4Y and AS5043

| SD4Y Connector | AS5043         |
|----------------|----------------|
| PinNr          | PinDescription |
| 1              | Prog_DI        |
| 2              | Prog_DI        |
| 13             | VSS            |
| 14             | VSS            |
| 11             | VDD5V          |
| 12             | VDD5V          |
| 15             | DO             |
| 17             | CSn            |
| 20             | CLK            |

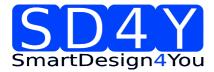

## 7.3.2 Programming Procedure and Function Description for the ams AS5043

1) Start the GUI

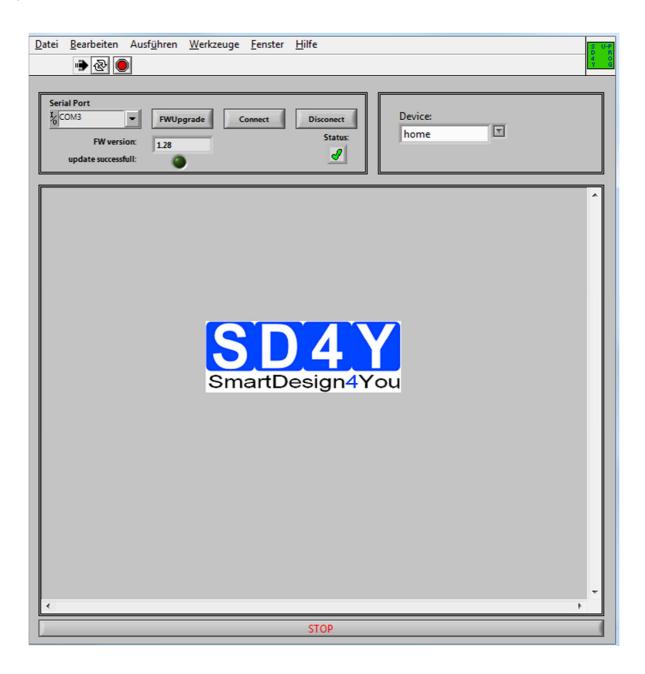

g) Choose the right COM Port

Revision 1.8 28-01-2015

Serial Port

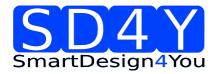

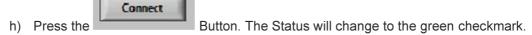

i) Please check if the latest firmware is used. For a firmware update, please connect the programmer to the USB, choose the right COM and press the FW upgrade

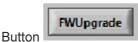

If the update was successful, the FW- Version will change.

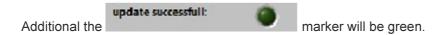

2) Choose the right Device (AS5043)

Device:

3) The GUI will change to the right Device

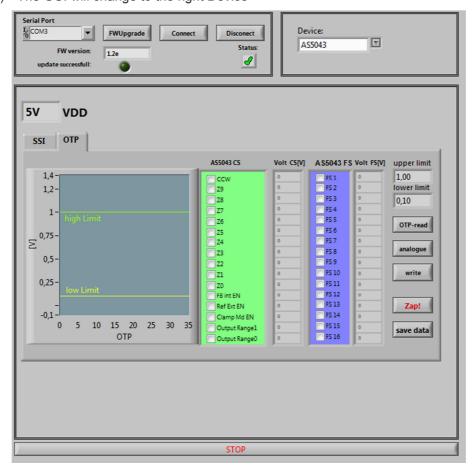

- 4) Set the VDD to the right Value
- 5) To use the OTP TAB Area first is important

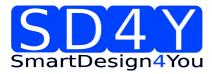

#### 6) SSI Tab: If a zero programming is necessary.

By selecting the SSI tab, information of the angular position and the status bits appear:

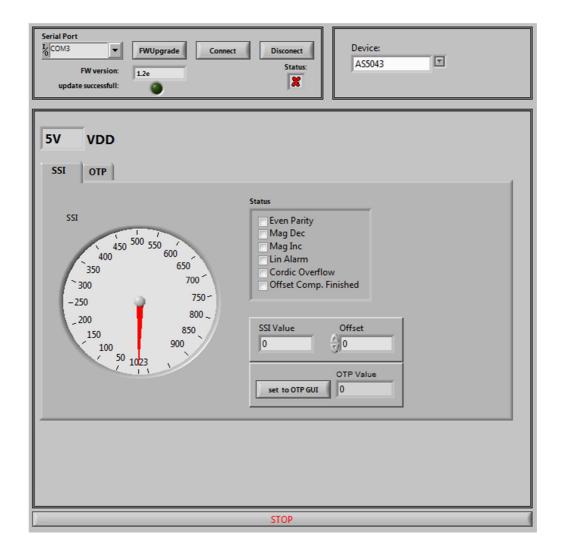

- Angle [LSB] Graphic is showing the actual position of the magnet.
- Angle [LSB] is showing the actual position of the magnet in LSB
- Zero Offset: For adding or subtracting an offset to the current Angle position
- Set to OTP-GUI: The OTP Value is showing the Angle + the zero offset. With pushing the "Set to OTP-GUI" button the information of the OTP Value is stored in the AS5145CS area of the OTP Tab.
- Status flag: The Status Flag displays the status bits extracted from the SSI.

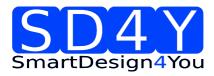

7) Push the "set to OTP-GUI" for setting the zero point or use the manual setting of the zero

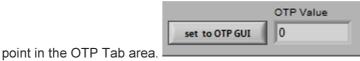

8) Change to the OTP Area.

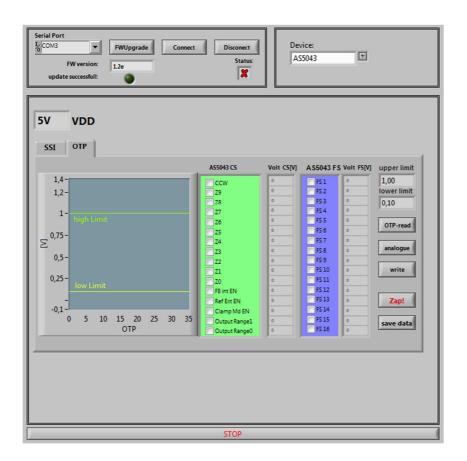

- 9) Select necessary Bits for programming in the **AS5043 CS** ( Customer settings)
- 10) Push the write button
- 11) The OTP Write was successful.
- 12) Several writing is possible.
- 13) Push the read button if a digital reading is necessary

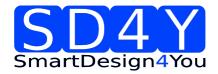

- 14) Several digital reading is possible.
- 15) If the values in the AS5043 CS area are right, push ZAP! Button for permanent programming.
- 16) Push Analogue. The analog read back is mandatory, after programming!
  Warning: It's not allowed to connect a capacitor to the VPRog. This can destroy all OTP Bits during the analog read back
- 17) In the "Volt CS[V]" area is the OTP Fuse voltage Information of all Customer Bits.

Programmed Fuse: < 0,1 V Unprogrammed Fuse: >1V Bad Fuse: 0,1V - 1 V

If a bad fuse is detected the GUI will show an alert. A reprogramming of this bad fuse is not allowed.

- 18) Verification between written data and analogue data is mandatory; to be sure no bit is missing.
- 19) With Save Date, the Resistance values of the OTP will be stored in a TXT-file

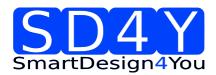

#### 7.4 ams AS5045

#### 7.4.1 Hardware

#### PINOUT: 20 PIN Connector to AS5045

Connector on the SD4Y Programmer

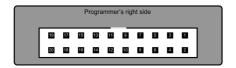

#### Pinout AS5045

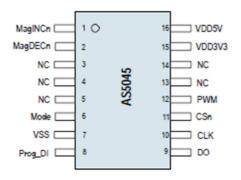

<sup>\*</sup>copyright by ams 2013

Connection between SD4Y and AS5045

| SD4Y Connector | AS5045         |
|----------------|----------------|
| PinNr          | PinDescription |
| 1              | Prog_DI        |
| 2              | Prog_DI        |
| 13             | GND            |
| 14             | GND            |
| 11             | Vdd            |
| 12             | Vdd            |
| 15             | DO             |
| 17             | CSn            |
| 20             | CLK            |

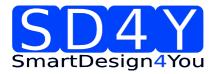

## 7.4.2 Programming Procedure and Function Description for the ams AS5045

1) Start the GUI

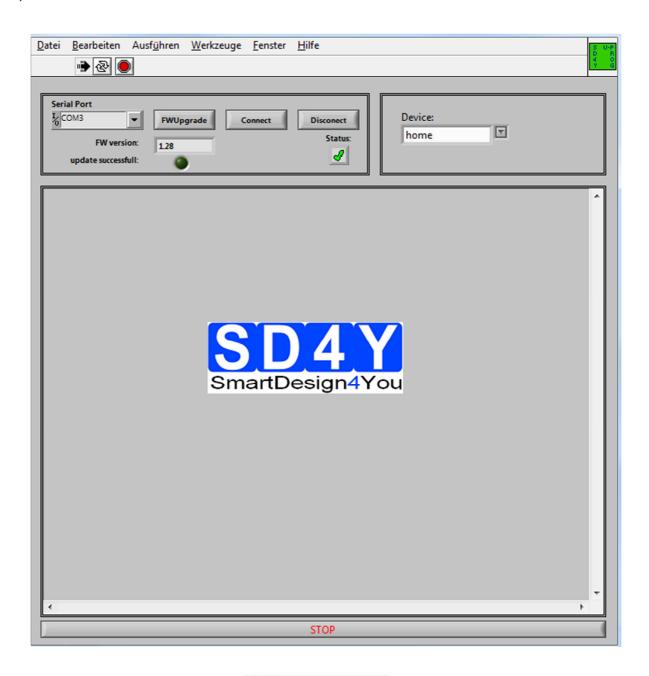

j) Choose the right COM Port

Serial Port

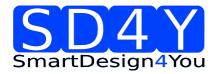

- k) Press the Button. The Status will change to the green checkmark.
- Please check if the latest firmware is used. For a firmware update, please connect the programmer to the USB, choose the right COM and press the FW upgrade

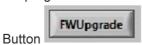

If the update was successful, the FW- Version will change.

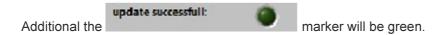

2) Choose the right Device (AS5045)

Device:

3) The GUI will change to the right Device

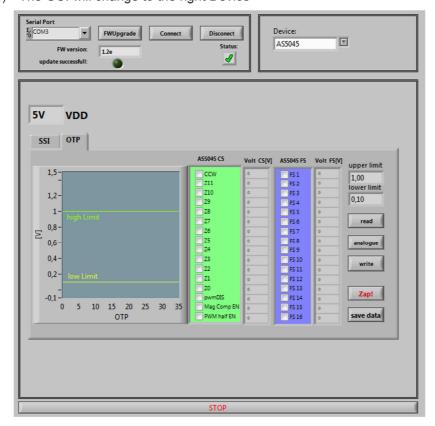

- 4) Set the VDD to the right Value
- 5) To use the **OTP TAB Area** first is important.

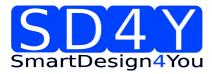

#### 6) SSI Tab: If a zero programming is necessary.

By selecting the SSI tab, information of the angular position and the status bits appear:

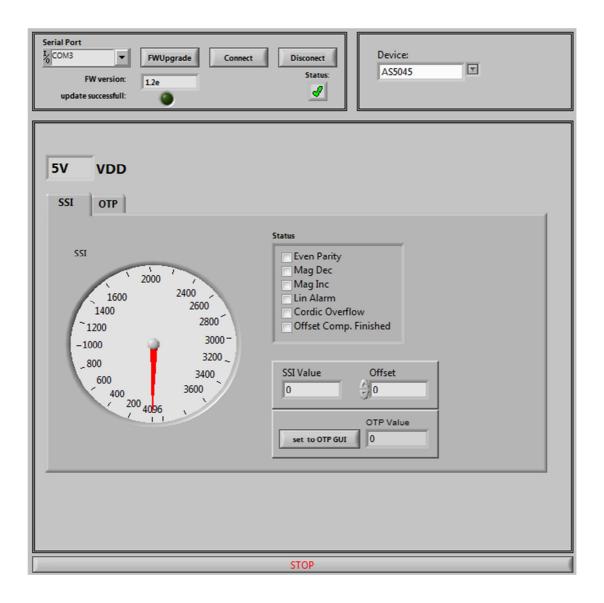

- Angle [LSB] Graphic is showing the actual position of the magnet.
- Angle [LSB] is showing the actual position of the magnet in LSB
- Zero Offset: For adding or subtracting an offset to the current Angle position
- Set to OTP-GUI: The OTP Value is showing the Angle + the zero offset. With pushing the "Set to OTP-GUI" button the information of the OTP Value is stored in the AS5145CS area of the OTP Tab.
- Status flag: The Status Flag displays the status bits extracted from the SSI.

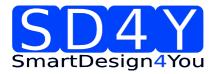

7) Push the "set to OTP-GUI" for setting the zero point or use the manual setting of the zero

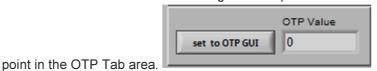

8) Change to the OTP Area.

▼ FWUpgrade Connect T AS5045 5٧ VDD SSI OTP Volt CS[V] ASS045 FS 1,5-1,00 lower limit 1,2 0,10 0,8-Ξ 0,4 0.2--01 5 10 15 20 25 30 save data

- 9) Select necessary Bits for programming in the **AS5045 CS** ( Customer settings)
- 10) Push the write button
- 11) The OTP Write was successful.
- 12) Several writing is possible.
- 13) Push the read button if a digital reading is necessary
- 14) Several digital reading is possible.

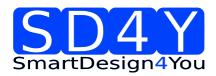

- 15) If the values in the AS5045 CS area are right, push ZAP! Button for permanent programming.
- 16) Push Analogue. The analog read back is mandatory, after programming!
  Warning: It's not allowed to connect a capacitor to the VPRog. This can destroy all OTP
  Bits during the analog read back
- 17) In the "Volt CS[V]" area is the OTP Fuse voltage Information of all Customer Bits.

Programmed Fuse: < 0,1 V Unprogrammed Fuse: >1V Bad Fuse: 0,1V - 1 V

If a bad fuse is detected the GUI will show an alert. A reprogramming of this bad fuse is not allowed

- 18) Verification between written data and analogue data is mandatory, to be sure no bit is missing.
- 19) With Save Date, the Resistance values of the OTP will be stored in a TXT-file

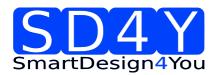

#### 7.5 ams AS5140

#### 7.5.1 Hardware

#### PINOUT: 20 PIN Connector to AS5140

Connector on the SD4Y Programmer

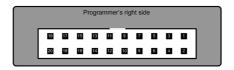

#### Pinout AS5140

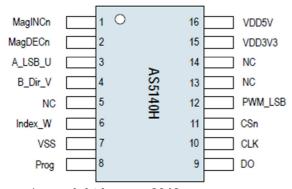

<sup>\*</sup>copyright by ams 2013

Connection between SD4Y and AS5140

| SD4Y Connector | AS5140         |
|----------------|----------------|
| PinNr          | PinDescription |
| 1              | Vprog          |
| 2              | Vprog          |
| 13             | GND            |
| 14             | GND            |
| 11             | Vdd            |
| 12             | Vdd            |
| 15             | DO             |
| 17             | CSn            |
| 20             | CLK            |

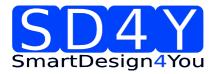

#### 7.5.2 Programming Procedure and Function Description for the ams AS5140

1) Start the GUI

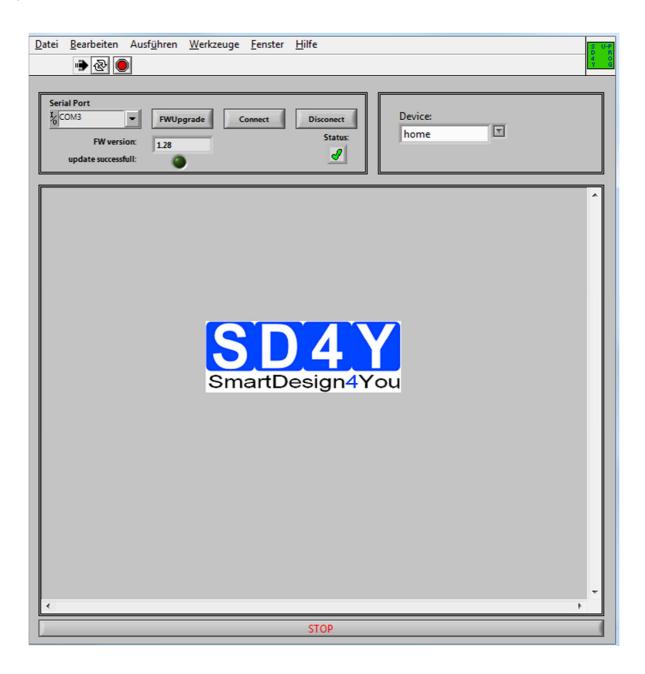

a) Choose the right COM Port

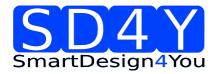

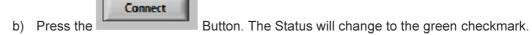

c) Please check if the latest firmware is used. For a firmware update, please connect the programmer to the USB, choose the right COM and press the FW upgrade

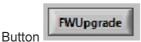

If the update was successful, the FW- Version will change.

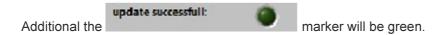

3) Choose the right Device (AS5140)

Device:

4) The GUI will change to the right Device

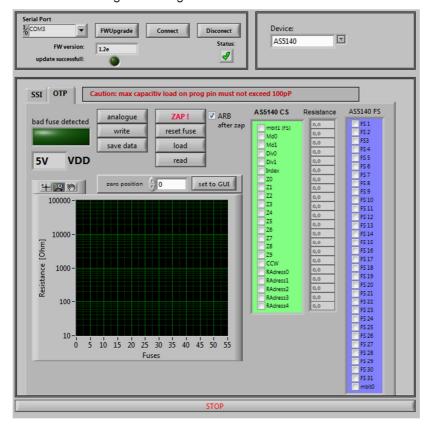

- 5) Set the VDD to the right Value
- 6) To use the OTP TAB Area first is important.

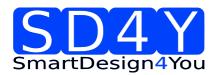

7) SSI Tab: If a zero programming is necessary.

By selecting the SSI tab, information of the angular position and the status bits appear:

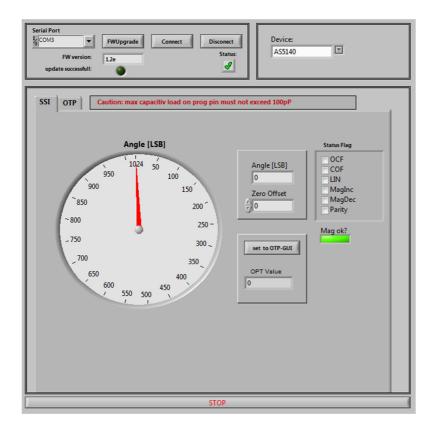

- Angle [LSB] Graphic is showing the actual position of the magnet.
- Angle [LSB] is showing the actual position of the magnet in LSB
- Zero Offset: For adding or subtracting an offset to the current Angle position
- Set to OTP-GUI: The OTP Value is showing the Angle + the zero offset. With pushing the "Set to OTP-GUI" button the information of the OTP Value is stored in the AS5145CS area of the OTP Tab.
- Status flag: The Status Flag displays the status bits extracted from the SSI.
- Mag ok?: The Status Flag displays the position of the magnet in z-distance.

Green = AGC is ok

Red = AGC is not ok

8) Push the "set to OTP-GUI" for setting the zero point or use the manual setting of the zero point in the OTP Tab area.

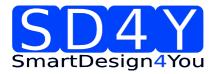

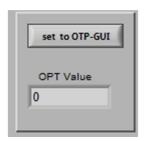

9) Change to the OTP Area.

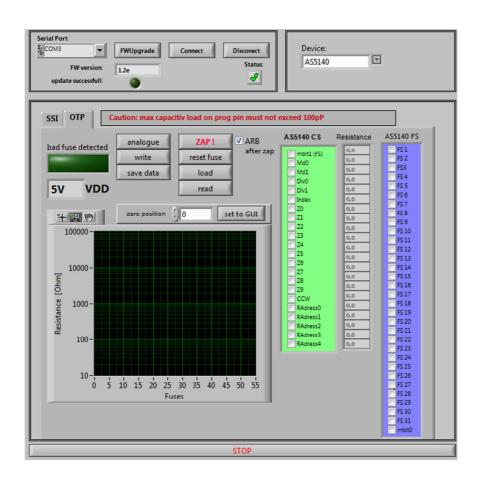

- 10) Select necessary Bits for programming in the **AS5140 CS** ( Customer settings)
- 11) Push the write button
- 12) The OTP Write was successful.
- 13) Several writing is possible.

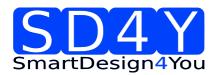

- 14) Push the read button if a digital reading is necessary
- 15) Several digital reading is possible.
- 16) If the values in the AS5140 CS area are right, push ZAP! Button for permanent programming.
- 17) Push Analogue. The analog read back is mandatory, after programming!

The automatically analog read back is by default on

Warning: It's not allowed to connect a capacitor to the VPRog. This can destroy all OTP Bits during the analog read back

18) In the "Resistance" area is the OTP Fuse resistance Information of all Customer Bits.

Programmed Fuse: 50 - 200 Ohm
Unprogrammed Fuse: >10 kOhm
Bad Fuse: 200 Ohm - 10 kOhm

If a bad fuse is detected the GUI will show an alert. A reprogramming of this bad fuse is not allowed.

- 19) Verification between written data and analogue data is mandatory, to be sure no bit is missing.
- 20) With Save Date, the Resistance values of the OTP will be stored in a TXT-file

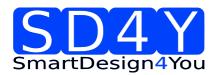

#### 7.6 ams AS5040

#### 7.6.1 Hardware

#### PINOUT: 20 PIN Connector to AS5040

Connector on the SD4Y Programmer

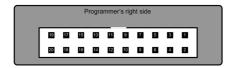

#### Pinout AS5040

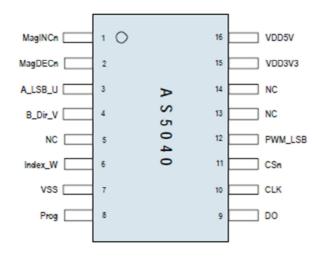

<sup>\*</sup>copyright by ams 2013

Connection between SD4Y and AS5040

| SD4Y Connector | AS5040         |
|----------------|----------------|
| PinNr          | PinDescription |
| 1              | Prog           |
| 2              | Prog           |
| 13             | VSS            |
| 14             | VSS            |
| 11             | VDD            |
| 12             | VDD            |
| 15             | DO             |
| 17             | CSn            |
| 20             | CLK            |

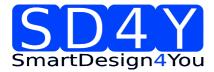

#### 7.6.2 Programming Procedure and Function Description for the ams AS5040

21) Start the GUI

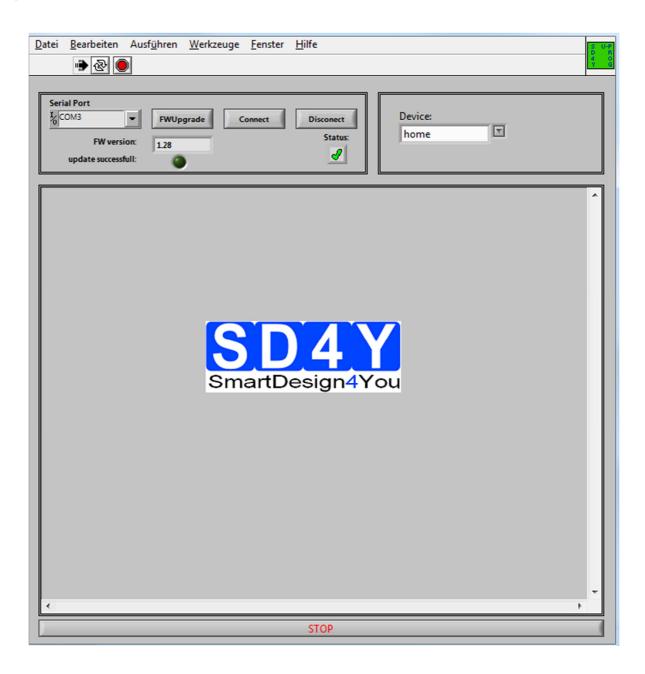

Serial Port
COM19

22) Choose the right COM Port

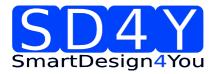

- 23) Press the Button. The Status will change to the green checkmark.
- 24) Please check if the latest firmware is used. For a firmware update, please connect the programmer to the USB, choose the right COM and press the FW upgrade Button

If the update was successful, the FW- Version will change.

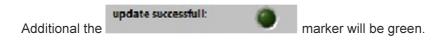

25) Choose the right Device (AS5040)

Device:

26) The GUI will change to the right Device

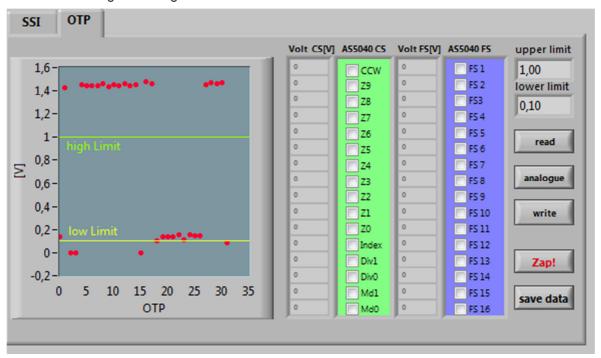

- 27) Set the VDD to the right Value
- 28) To use the OTP TAB Area first is important
- 29) SSI Tab: If a zero programming is necessary.

By selecting the SSI tab, information of the angular position and the status bits appear:

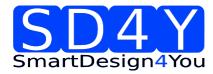

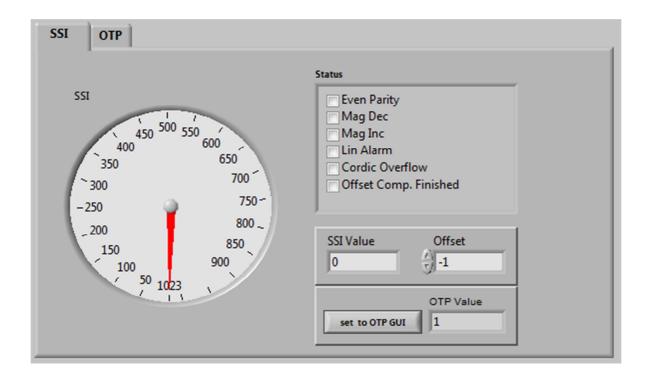

- SSI Graphic is showing the actual position of the magnet.
- SSI Value is showing the actual position of the magnet in LSB
- Offset: For adding or subtracting an offset to the current Angle position
- Set to OTP-GUI: The OTP Value is showing the Angle + the zero offset. With pushing the "Set to OTP-GUI" button the information of the OTP Value is stored in the AS5145CS area of the OTP Tab.
- Status flag: The Status Flag displays the status bits extracted from the SSI.
- 30) Push the "set to OTP-GUI" for setting the zero point .

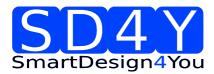

31) Change to the OTP Area.

**OTP** SSI Volt CS[V] ASS040 CS Volt FS[V] ASS040 FS upper limit 1,6 FS 1 1,00 CCW \_\_\_ Z9 FS 2 lower limit 1,4-\_\_\_Z8 FS3 0,10 **Z7** 1,2-FS 4 **Z**6 FS 5 1read FS 6 Z5 0,8-FS 7 \_\_\_Z4 Ξ analogue FS 8 0,6-\_\_ Z3 = Z2 FS 9 0,4-\_\_ Z1 FS 10 write \_\_\_ Z0 FS 11 0,2- low Limit Index FS 12 0-Div1 FS 13 Zap! -0,2Div0 FS 14 10 25 15 20 30 35 Md1 FS 15 save data **OTP** 

- 32) Select necessary Bits for programming in the **AS5040 CS** ( Customer settings)
- 33) Push the write button
- 34) The OTP Write was successful.
- 35) Several writing is possible.
- 36) Push the read button if a digital reading is necessary.
- 37) Several reading is possible
- 38) If the values in the AS5040 CS area are right, push Button for permanent programming.
- 39) Push Analogue. The analog read back is mandatory, after programming!

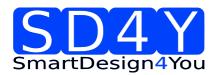

40) In the "Volt CS[V]" area is the OTP Fuse voltage Information of all Customer Bits.

Programmed Fuse: < 0,1 V Unprogrammed Fuse: >1V Bad Fuse: 0,1V - 1 V

If a bad fuse is detected the GUI will show an alert. A reprogramming of this bad fuse is not allowed

- 41) Verification between written data and analogue data is mandatory, to be sure no bit is missing.
- 42) With Save Date, the Resistance values of the OTP will be stored in a TXT-file

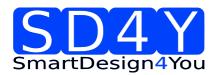

#### 7.7 ams AS5030

#### 7.7.1Hardware

#### PINOUT: 20 PIN Connector to AS5030

Connector on the SD4Y Programmer

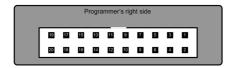

#### Pinout AS5030

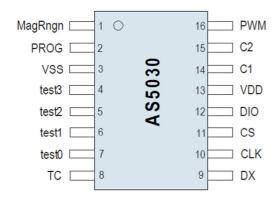

<sup>\*</sup>copyright by ams 2013

Connection between SD4Y and AS5030

| SD4Y Connector | AS5030         |
|----------------|----------------|
| PinNr          | PinDescription |
| 1              | Prog           |
| 2              | Prog           |
| 13             | VSS            |
| 14             | VSS            |
| 11             | VDD            |
| 12             | VDD            |
| 7              | DO             |
| 17             | CSn            |
| 20             | CLK            |

Revision 1.8 28-01-2015

page 50/78

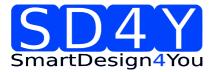

#### 7.7.2 Programming Procedure and Function Description for the ams AS5030

1) Start the GUI

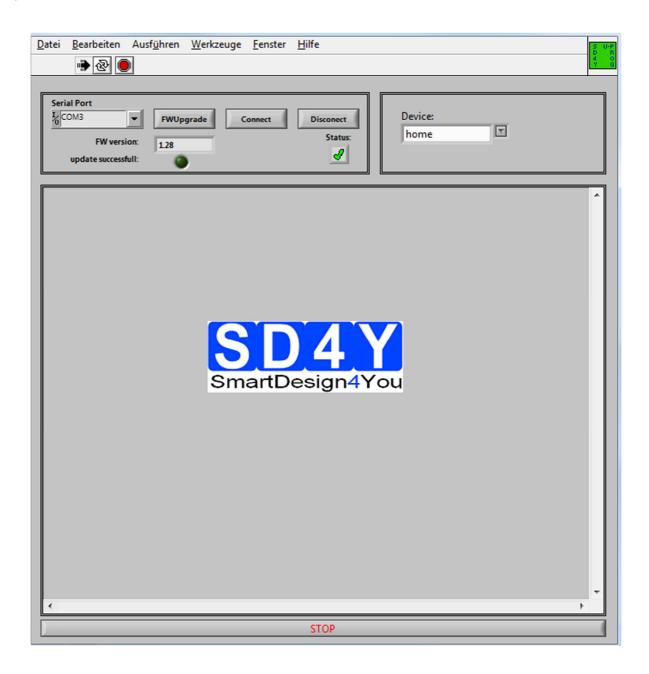

2) Choose the right COM Port

Revision 1.8 28-01-2015

Serial Port

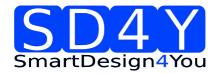

- 3) Press the Button. The Status will change to the green checkmark.
- 4) Please check if the latest firmware is used. For a firmware update, please connect the programmer to the USB, choose the right COM and press the FW upgrade Button

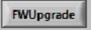

If the update was successful, the FW- Version will change.

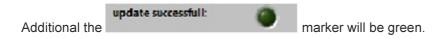

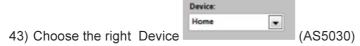

44) The GUI will change to the right Device

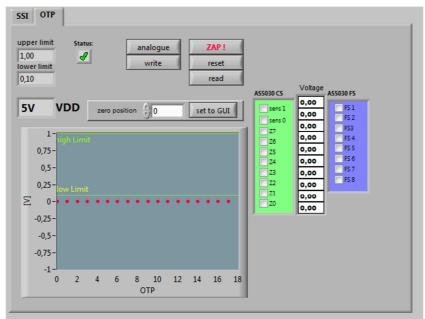

- 45) Set the VDD to the right Value
- 46) To use the OTP TAB Area first is important.
- 47) SSI Tab: If a zero programming is necessary.

By selecting the SSI tab, information of the angular position and the status bits appear:

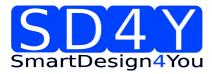

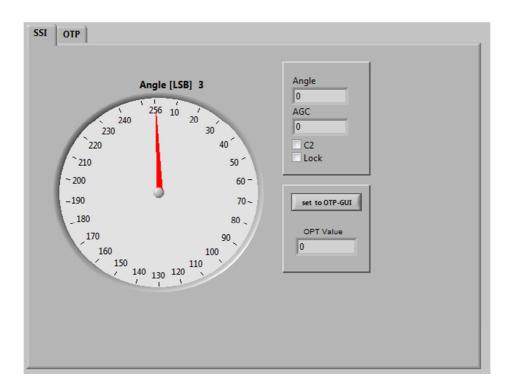

- SSI Graphic is showing the actual position of the magnet.
- Angle is showing the actual position of the magnet in LSB
- AGC is showing the actual AGC Value.
- C2 is showing the status of the hardware pin C2
- Lock is showing that AGC is locked
- Set to OTP-GUI: The OTP Value is showing the Angle. With pushing the "Set to OTP-GUI" button the information of the OTP Value is stored in the AS5030CS area of the OTP Tab.
- 48) Push the "set to OTP-GUI" for setting the zero point .

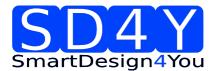

49) Switch to the OTP Area.

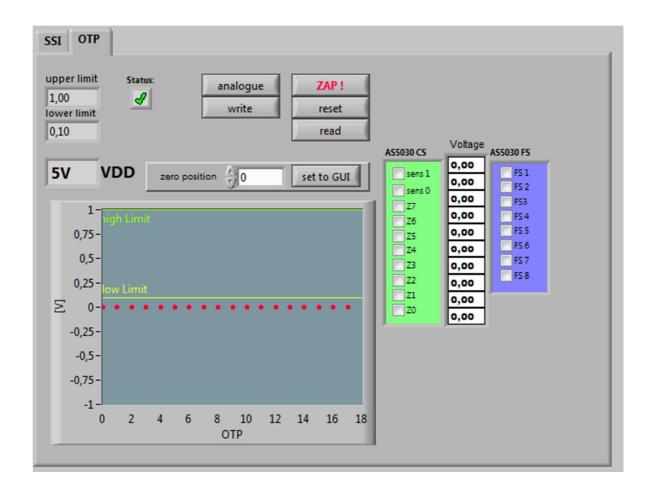

- 50) Select necessary Bits for programming in the **AS5030 CS** ( Customer settings)
- 51) Push the write button
- 52) The OTP Write was successful.
- 53) Several writing is possible.
- 54) Push the read button if a digital reading is necessary.
- 55) Several reading is possible
- 56) If the values in the AS5040 CS area are right, push ZAP! Button for permanent programming.

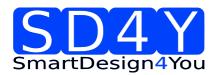

- 57) Push Analogue. The analog read back is mandatory, after programming! Important: Analog Read Back for AS5030 is working with Hardware Revision 1.4 or higher
- 58) In the "Volt CS[V]" area is the OTP Fuse voltage Information of all Customer Bits.

Programmed Fuse: < 0,1 V Unprogrammed Fuse: >1V Bad Fuse: 0,1V - 1 V

If a bad fuse is detected the GUI will show an alert. A reprogramming of this bad fuse is not allowed.

- 59) Verification between written data and analogue data is mandatory; to be sure no bit is missing.
- 60) With Save Date, the Resistance values of the OTP will be stored in a TXT-file

Revision 1.8 28-01-2015

page 55/78

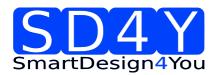

# 7.8 ams AS5134

#### 7.8.1 Hardware

#### PINOUT: 20 PIN Connector to AS5134

Connector on the SD4Y Programmer

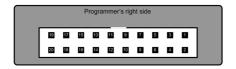

#### Pinout AS5134

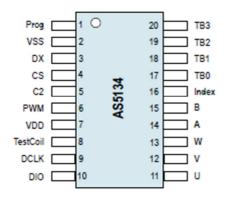

\*copyright by ams 2013

Connection between SD4Y and AS5134

| SD4Y Connector | AS5134         |
|----------------|----------------|
| PinNr          | PinDescription |
| 1              | Prog           |
| 2              | Prog           |
| 13             | VSS            |
| 14             | VSS            |
| 11             | VDD            |
| 12             | VDD            |
| 7              | DO             |
| 17             | CSn            |
| 20             | CLK            |

Revision 1.8 28-01-2015

page 56/78

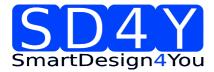

#### 7.8.2 Programming Procedure and Function Description for the ams AS5134

1) Start the GUI

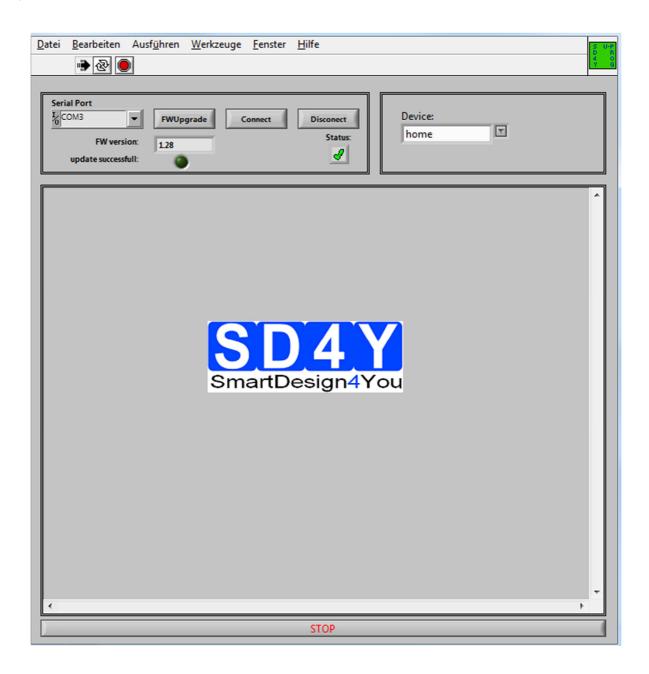

Serial Port
COM19

Choose the right COM Port

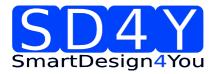

- 3) Press the Button. The Status will change to the green checkmark.
- 4) Please check if the latest firmware is used. For a firmware update, please connect the programmer to the USB, choose the right COM and press the FW upgrade Button

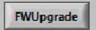

If the update was successful, the FW- Version will change.

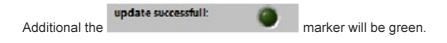

- 5) Choose the right Device (AS5132)
- 6) The GUI will change to the right Device

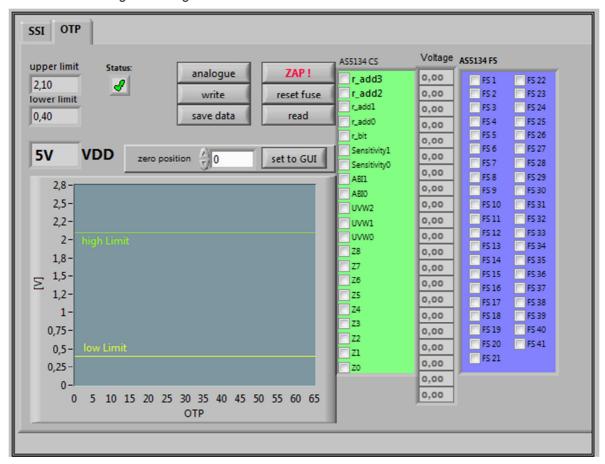

- 7) Set the VDD to the right Value
- 8) To use the **OTP TAB Area** first is important.

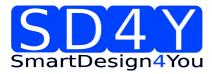

#### 9) SSI Tab: If a zero programming is necessary.

By selecting the SSI tab, information of the angular position and the status bits appear:

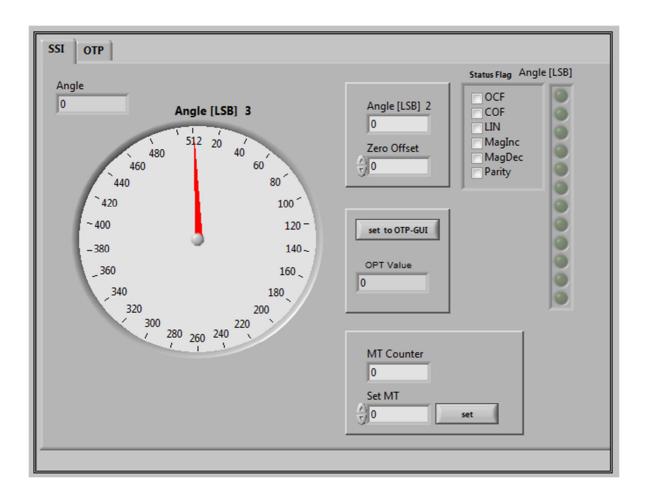

- SSI Graphic is showing the actual position of the magnet.
- Angle is showing the actual position of the magnet in LSB
- Status flag: The Status Flag displays the status bits extracted from the SSI.
- Set to OTP-GUI: The OTP Value is showing the Angle. With pushing the "Set to OTP-GUI" button the information of the OTP Value is stored in the AS5134CS area of the OTP Tab.
- zero offset can be add to the actual zero position
- MT Counter = digital multi counter . more information in the AMS AS5134 Datasheet

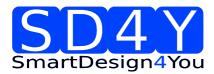

- 10) Push the "set to OTP-GUI" for setting the zero point .
- 11) Switch to the OTP Area.

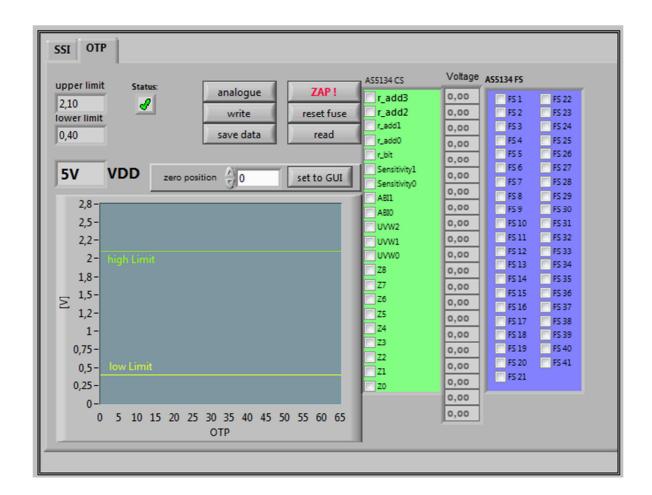

- 12) Select necessary Bits for programming in the **AS5134 CS** ( Customer settings)
- 13) Push the write button
- 14) The OTP Write was successful.
- 15) Several writing is possible.
- 16) Push the read button if a digital reading is necessary and for verification.
- 17) Several reading is possible

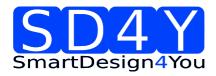

- 18) If the values in the AS5134 CS area are right, push ZAP! Button for permanent programming.
- 19) Push Analogue. The analog read back is mandatory, after programming! Important: Analog Read Back for AS5134is working with Hardware Revision 1.4 or higher
- 20) In the "Volt CS[V]" area is the OTP Fuse voltage Information of all Customer Bits.

Programmed Fuse: < 0,4 V Unprogrammed Fuse: >2,1V Bad Fuse: 0,4V - 2,1 V

If a bad fuse is detected the GUI will show an alert. A reprogramming of this bad fuse is not allowed.

- 21) Verification between written data and analogue data is mandatory; to be sure no bit is missing.
- 22) With Save Date, the Resistance values of the OTP will be stored in a TXT-file

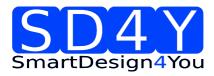

# 7.9 ams AS5132

#### 7.9.1 Hardware

#### PINOUT: 20 PIN Connector to AS5132

Connector on the SD4Y Programmer

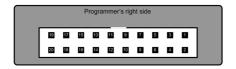

#### Pinout AS5132

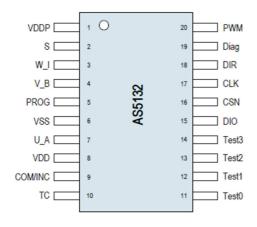

\*copyright by ams 2013

Connection between SD4Y and AS5132

| SD4Y Connector | AS5132         |
|----------------|----------------|
| PinNr          | PinDescription |
| 1              | Prog           |
| 2              | Prog           |
| 13             | VSS            |
| 14             | VSS            |
| 11             | VDD            |
| 12             | VDD            |
| 7              | DO             |
| 17             | CSn            |
| 20             | CLK            |

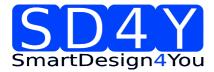

#### 7.9.2 Programming Procedure and Function Description for the ams AS5030

1) Start the GUI

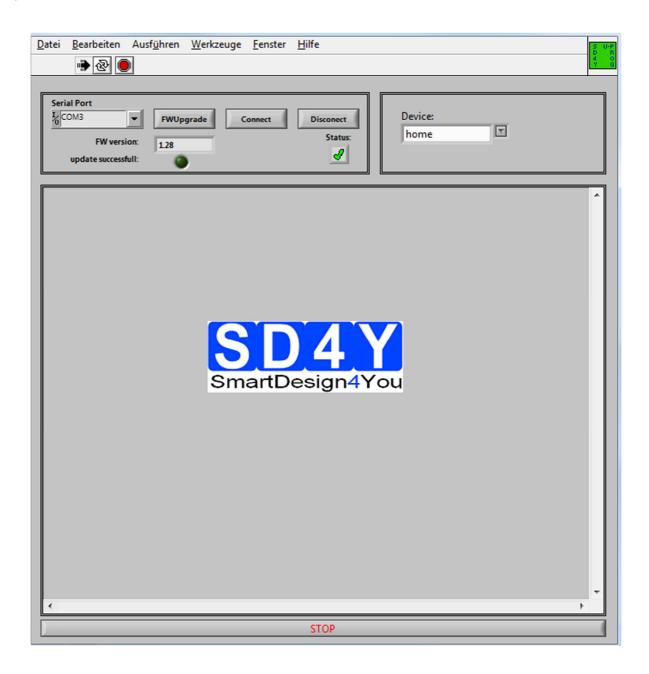

Serial Port
COM19

23) Choose the right COM Port

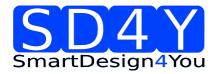

- 24) Press the Button. The Status will change to the green checkmark.
- 25) Please check if the latest firmware is used. For a firmware update, please connect the programmer to the USB , choose the right COM and press the FW upgrade Button

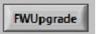

If the update was successful, the FW- Version will change.

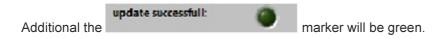

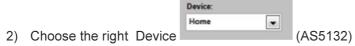

3) The GUI will change to the right Device

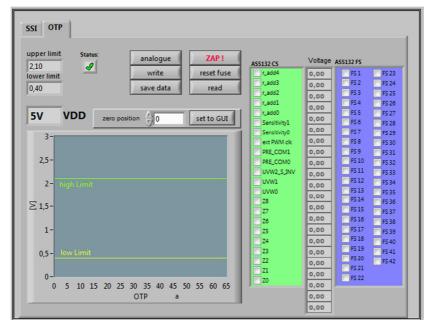

- 4) Set the VDD to the right Value
- 5) To use the **OTP TAB Area** first is important.

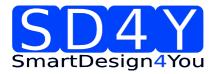

#### 6) SSI Tab: If a zero programming is necessary.

By selecting the SSI tab, information of the angular position and the status bits appear:

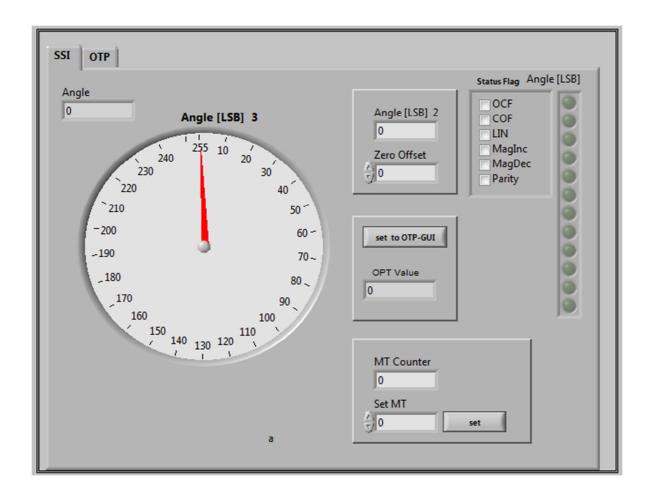

- SSI Graphic is showing the actual position of the magnet.
- Angle is showing the actual position of the magnet in LSB
- Status flag: The Status Flag displays the status bits extracted from the SSI.
- Set to OTP-GUI: The OTP Value is showing the Angle. With pushing the "Set to OTP-GUI" button the information of the OTP Value is stored in the AS5132CS area of the OTP Tab.
- zero offset can be add to the actual zero position
- MT Counter = digital multi counter . more information in the AMS AS5132 Datasheet

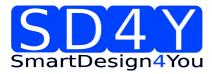

- 7) Push the "set to OTP-GUI" for setting the zero point
- 8) Switch to the OTP Area.

SSI OTP upper limit Status analogue Voltage ASS132 FS AS5132 CS 2,10 reset fuse FS 23 write 0,00 FS 1 lower limit r\_add3 FS 2 FS 24 0,00 save data read 0.40 FS 3 r\_add2 FS 25 0,00 r\_addl FS 4 FS 26 0,00 FS 5 FS 27 57 **VDD** zero position 0 set to GUI FS 6 FS 28 0,00 FS 7 Sensitivity0 FS 29 0,00 ext PWM clk FS 30 FS 9 PRE\_COM1 0.00 FS 31 FS 10 PRE\_COMO FS 32 UVW2\_S\_INV FS 11 FS 33 0,00 FS 12 UVW1 0,00 FS 13 FS 35 0.00 FS 14 FS 36 ≥ 1,5 0,00 FS 15 Z7 FS 37 0,00 FS 16 Z6 FS 38 0,00 **Z**5 FS 39 FS 18 Z4 0,00 FS 40 FS 19 Z3 0,00 FS 41 0.5-FS 20 Z2 FS 42 0,00 FS 21 ]Z1 0,00 FS 22 5 10 15 20 25 30 35 40 45 50 55 60 65 0,00 OTP а 0,00

- 9) Select necessary Bits for programming in the AS5132 CS ( Customer settings)
- 10) Push the write button write
- 11) The OTP Write was successful.
- 12) Several writing is possible.
- 13) Push the read button if a digital reading is necessary.
- 14) Several reading is possible
- 15) If the values in the AS5132 CS area are right, push ZAP! Button for permanent programming.
- 16) Push Analogue. The analog read back is mandatory, after programming! Important: Analog Read Back for AS5132 is working with Hardware Revision 1.4 or higher

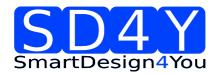

17) In the "Volt CS[V]" area is the OTP Fuse voltage Information of all Customer Bits.

Programmed Fuse: < 0,4 V Unprogrammed Fuse: >2,1V Bad Fuse: 0,4V - 2,1 V

If a bad fuse is detected the GUI will show an alert. A reprogramming of this bad fuse is not allowed.

- 18) Verification between written data and analogue data is mandatory; to be sure no bit is missing.
- 19) With Save Date, the Resistance values of the OTP will be stored in a TXT-file

# 8 Programming of the ams 1 Wire UART Sensors

#### 8.1 AS5x6y programming procedure

AS5162 and AS5262 programming procedure is explained by an application note from ams AG. For programming the DUAL Die sensor and for calibration of the DAC the relay board is necessary. Also the GUI is written and programmed by ams AG, as an executable software and can be downloaded from www.ams.com

#### 8.2 AS5403 programming procedure

AS5403 programming procedure is explained in an application note from ams AG.

Also the GUI is written and programmed by ams AG as an executable software and can be downloaded from www.ams.com

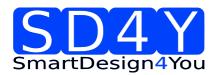

# 9 Programming of the ams Sensors with standard interfaces

#### 9.1 ams AS5147

#### 9.1.1 Hardware

#### PINOUT: 20 PIN Connector to AS5147

Connector on the SD4Y Programmer

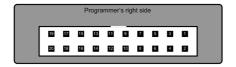

#### Pinout AS5147

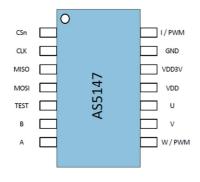

<sup>\*</sup>copyright by ams 2014

Connection between SD4Y and AS5147

| SD4Y Connector | AS5147         |
|----------------|----------------|
| PinNr          | PinDescription |
| 1              | Prog           |
| 2              | Prog           |
| 13             | VSS            |
| 14             | VSS            |
| 11             | VDD            |
| 12             | VDD            |
| 7              | DO             |
| 17             | CSn            |
| 20             | CLK            |

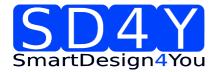

#### 9.1.2 Programming Procedure and Function Description for the ams AS5147

1) Start the GUI

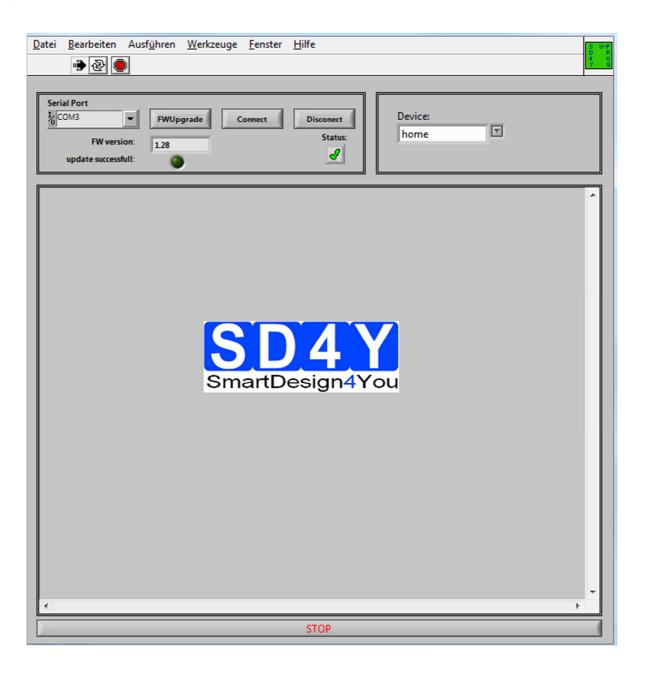

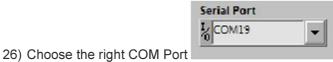

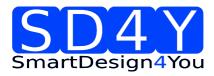

- 27) Press the Button. The Status will change to the green checkmark.
- 28) Please check if the latest firmware is used. For a firmware update, please connect the programmer to the USB, choose the right COM and press the FW upgrade Button

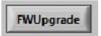

If the update was successful, the FW- Version will change.

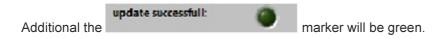

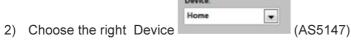

3) The GUI will change to the right Device

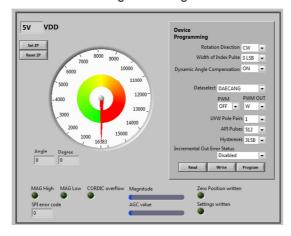

4) Set the VDD to the right Value

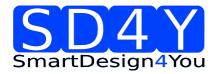

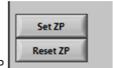

- 5) Set Zero Point: SET ZP
- 6) Set Customer Settings:

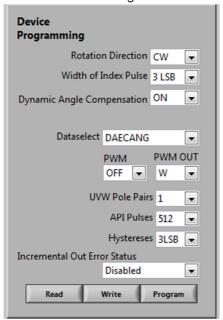

- Rotation Direction (Clockwise, Counterclockwise)
- Index Pulse Programming (3LSB or 1LSB)
- Dynamic Angle Error Compansation (On/OFF)
- Dataselect: Angle on SPI Output
- PWM Setting: Turn ON and OFF
- PWM Out: Choosing W or I Pin for PWM Output
- UVW Pole Pairs: Up to 7 Pol Pairs
- ABI Pulse: ABI Pulses
- Hystereses
- Error Status: Enable, disable

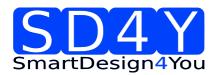

- 7) Select necessary Bits for programming in the **Device Programming** ( Customer settings)
- 8) Push the write button
- 9) The OTP Write was successful.
- 10) Several writing is possible.
- 11) Push the read button if a digital reading is necessary.
- 12) Several reading is possible
- 13) If the values are right, push Program Button for permanent programming.
- 14) If the programming and the internal procedure was correct, the programmer shows: Programming successful:

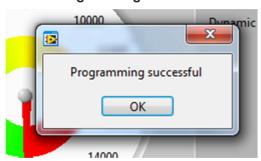

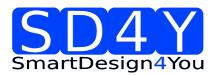

#### 9.2 ams AS5047D

#### 9.2.1 Hardware

#### PINOUT: 20 PIN Connector to AS5047D

Connector on the SD4Y Programmer

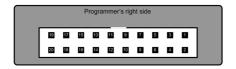

#### Pinout AS5047D

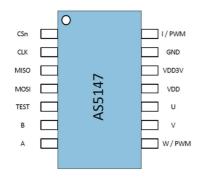

\*copyright by ams 2014

Connection between SD4Y and AS5047D

| SD4Y Connector | AS5047D        |
|----------------|----------------|
| PinNr          | PinDescription |
| 1              | Prog           |
| 2              | Prog           |
| 13             | VSS            |
| 14             | VSS            |
| 11             | VDD            |
| 12             | VDD            |
| 7              | DO             |
| 17             | CSn            |
| 20             | CLK            |

Revision 1.8 28-01-2015 page 73/78

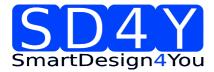

# 9.2.2 Programming Procedure and Function Description for the ams AS5047D

1) Start the GUI

\_

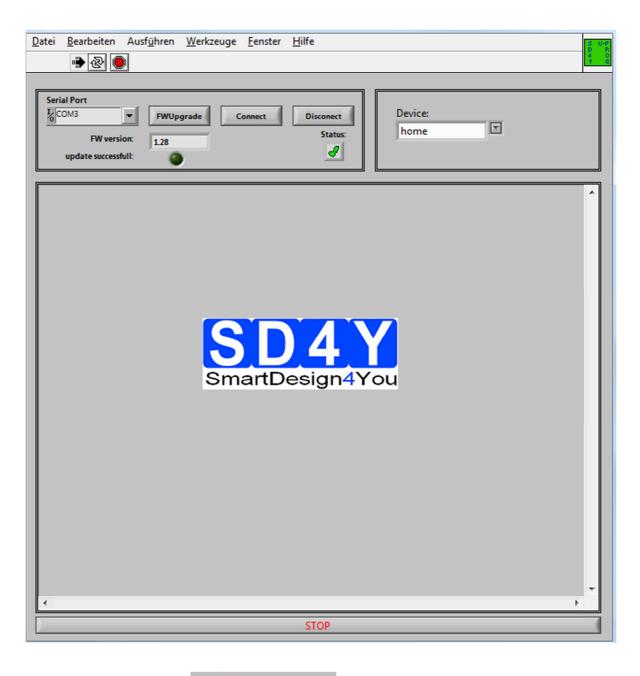

2) Choose the right COM Port

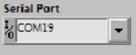

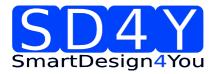

- 3) Press the Button. The Status will change to the green checkmark.
- 4) Please check if the latest firmware is used. For a firmware update, please connect the programmer to the USB, choose the right COM and press the FW upgrade Button

If the update was successful, the FW- Version will change.

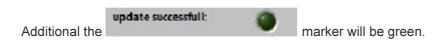

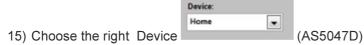

16) The GUI will change to the right Device

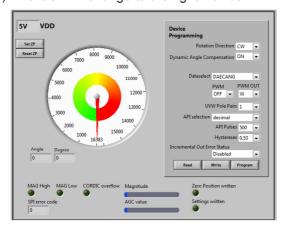

17) Set the VDD to the right Value

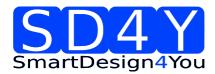

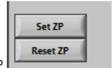

- 18) Set Zero Point: SET ZP
- 19) Set Customer Settings:

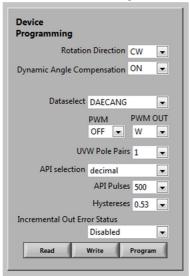

- Rotation Direction (Clockwise, Counterclockwise)
- Index Pulse Programming (3LSB or 1LSB)
- Dynamic Angle Error Compansation (On/OFF)
- Dataselect: Angle on SPI Output
- PWM Setting: Turn ON and OFF
- PWM Out: Choosing W or I Pin for PWM Output
- UVW Pole Pairs: Up to 7 Pol Pairs
- ABI Pulse: ABI Pulses
- Hystereses
- Error Status: Enable, disable

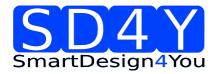

- 20) Select necessary Bits for programming in the **Device Programming** ( Customer settings)
- 21) Push the write button
- 22) The OTP Write was successful.
- 23) Several writing is possible.
- 24) Push the read button if a digital reading is necessary.
- 25) Several reading is possible
- 26) If the values are right, push Program Button for permanent programming.
- 27) If the programming and the internal procedure was correct, the programmer shows: Programming successful:

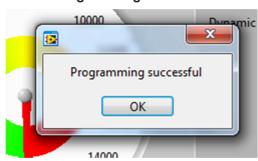

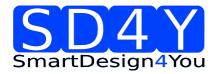

# Copyright

Copyright © 2013 SD4Y

#### **Disclaimer**

Whilest every effort has been made to ensure that programming algorithms are correct at the time of their release, it is always possible that programming problems may be encountered, especially when new devices and their associated algorithms are initially released.

It's recommended that all users are doing the programmer check (hardware internal check and check for the analog read back) and always that a sample of a devices has been programmed correctly, before programming a large batch. Additional it's recommended to do the programmer check several times in the production.

SD4Y Ltd. can not be held responsible for any third party claims which arise out of the use of this programmer including 'consequential loss' and 'loss of profit'.

Additional SD4Y Ltd. cannot be held for any programming problems which are 'out of our control'

# **Contact Information**

SD4Y

# **X-ON Electronics**

Largest Supplier of Electrical and Electronic Components

Click to view similar products for Magnetic Sensor Development Tools category:

Click to view products by ams manufacturer:

Other Similar products are found below:

AS5045 DB V2 AS5134 AB MMC5633NJL-B ROTATEKNOBANGLE2GOTOBO1 MIKROE-1647 MIKROE-1646 EVAL-CN0332-PMDZ AS5510-SO\_EK\_AB AS5510-WL\_EK\_DB ADA4571R-EBZ AS5170A-SO\_EK\_AB 4366 AS5013-QF\_EK\_AB AS5040 AB AS5040 DB V2 AS5040-SS\_EK\_PB AS5045 AB AS5047D-TS\_EK\_AB AS5048A-EK-AB-STM1.1 AS5048A-TS\_EK\_AB AS5048-TS\_EK\_AB AS5048-TS\_EK\_AB AS5132 AB AS5132 DB AS5132-PB AS5140 DB AS5145B-EK-AB-STM1.0 AS5147P-TS\_EK\_AB AS5162-EK-AB AS5172B-TS\_EK\_AB AS5247-MF\_EK\_SB AS5247U-TQ\_EK\_AB AS5247U-TQ\_EK\_SB AS5262-MF\_EK\_AB AS5311-TS\_EK\_AB AS5510-SOIC8-AB AS5600-SO\_EK\_AB AS5600-SO\_EK\_ST AS5601-SO\_EK\_AB AS5601-SO\_EK\_ST AS5601-SO\_EK\_ST